# COURSE SCHEDULING: SCHEDULE A NEW COURSE

This instruction guide will walk you through the process of scheduling a new course.

### **NAVIGATION**

Use the following navigation to navigate to the Schedule New Class page:

- 1. Click the **NavBar** icon
- 2. Click **Main Menu**
- 3. Click **Student Information System**
- 4. Click **Curriculum Management**
- 5. Click **Schedule of Classes**
- 6. Click **Schedule New Course**

### **PROCESS**

Use the following steps to use the closed course override:

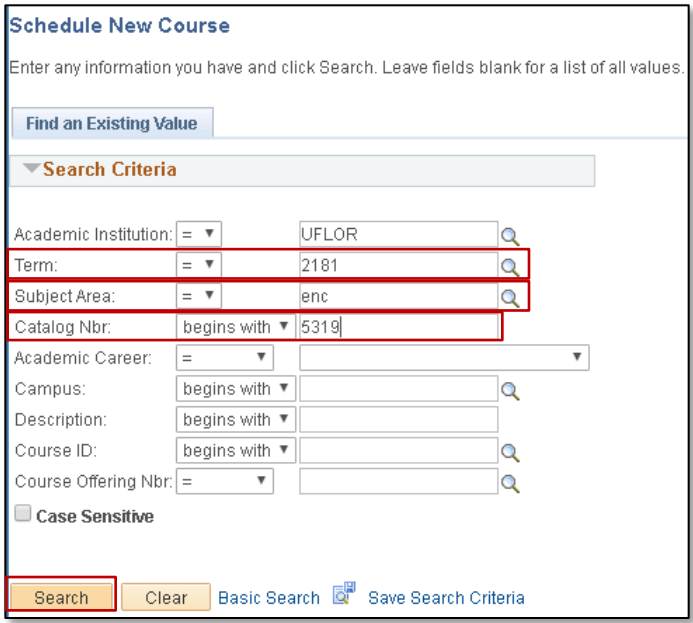

- 1. Enter the **Term**. If you do not know the term number, use the magnifying glass icon to search for the term
- 2. Enter the **Subject Area**
- 3. Enter the **Catalog Nbr**
- 4. Click the **Search** button
- 5. Enter the **Class Section** (this is a four digit code)
	- a. You will need to create the 4-character code.
- 6. Enter the **Class Location** or click the magnifying glass to search
- 7. Click the **Meetings** tab
	- a. You can input the Course's Meeting Days and Times in the Meeting Pattern area. See the Schedule a [New Course simulation](http://training.hr.ufl.edu/resources/compass/course_scheduling/schedule_course/index.html) for more details.

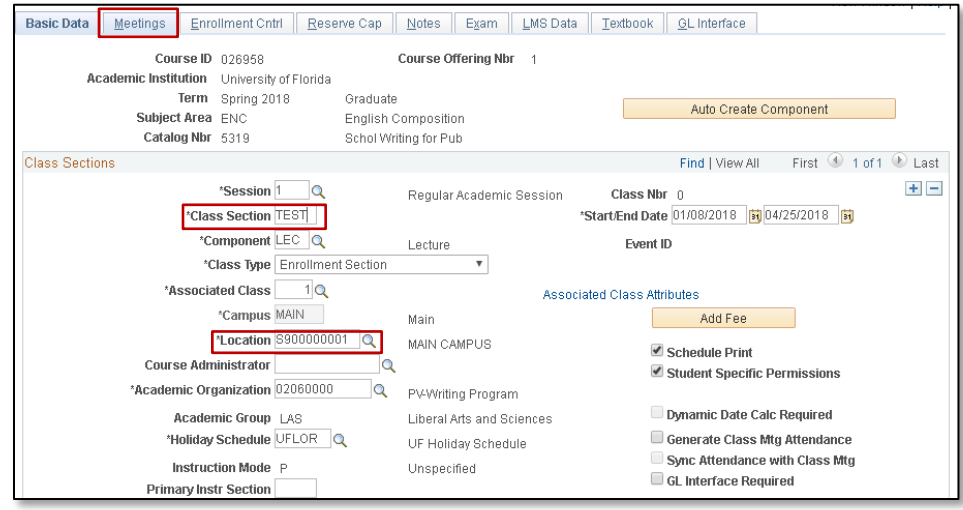

- 8. Select the location in the **Anticipated Location** dropdown menu
- 9. Scroll down

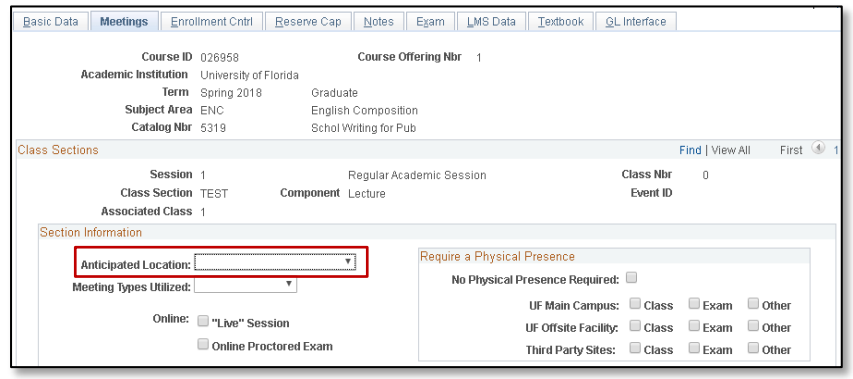

- 10. Click the Meeting Types Utilized dropdown menu and select the appropriate option.
- 11. In the Require a Physical Presence section, select the appropriate options.
- 12. Click the **Meet Type** dropdown menu and select the appropriate option
- 13. Select the Primary, Secondary, and Tertiary dropdown menu and select the appropriate options.
- 14. Scroll down

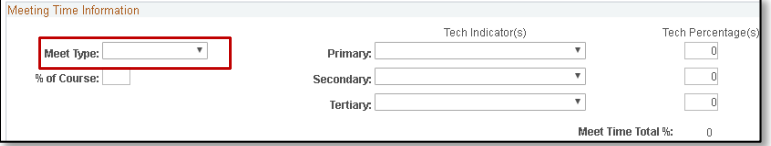

15. Enter the **instructor** information

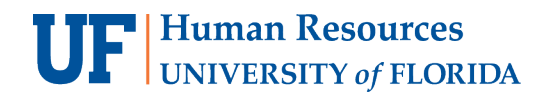

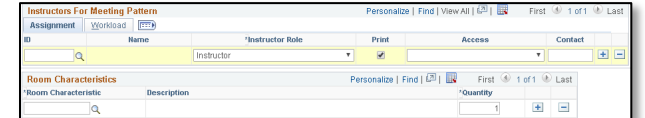

- 16. Scroll up
- 17. Click the **Enrollment Cntrl** tab

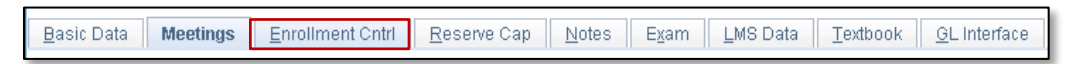

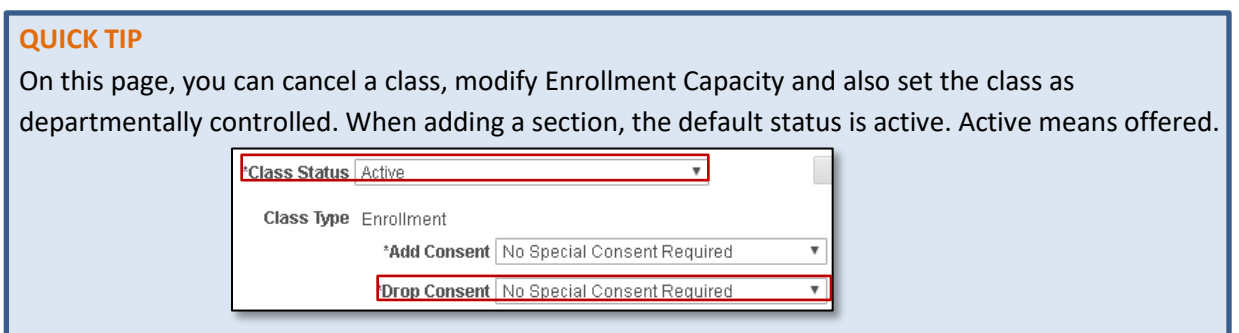

18. Click the **Notes** tab. This is not a required field.

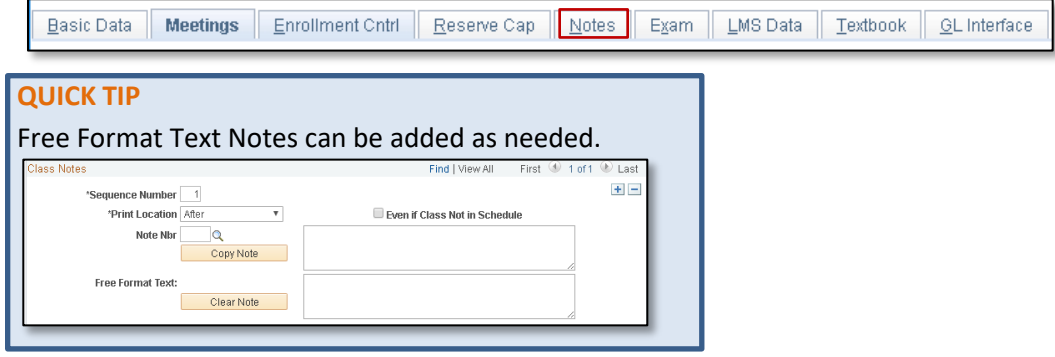

19. Click the **Exam** tab. This is not a required field.

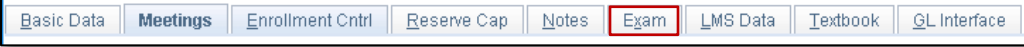

- 20. Update the **Class Exam Type** as appropriate
- 21. Click the **Save** button

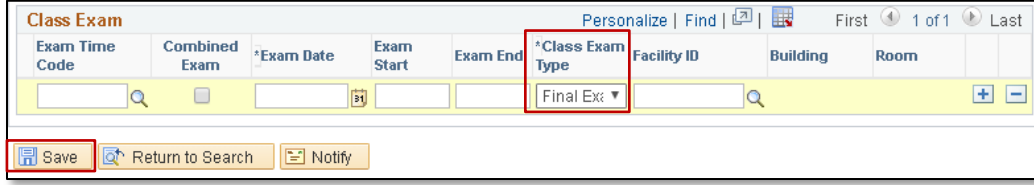

# FOR ADDITIONAL ASSISTANCE

**Technical Issues** The UF Computing Help Desk 352-392-HELP [helpdesk.ufl.edu](http://helpdesk.ufl.edu/)

#### **Policies and Procedures**

Office of the University Registrar 352-392-1374 [registrar.ufl.edu](https://registrar.ufl.edu/)